## **Hands-On Walk-Through with Instructor: Extract Highlighted Information to Outline Extract**

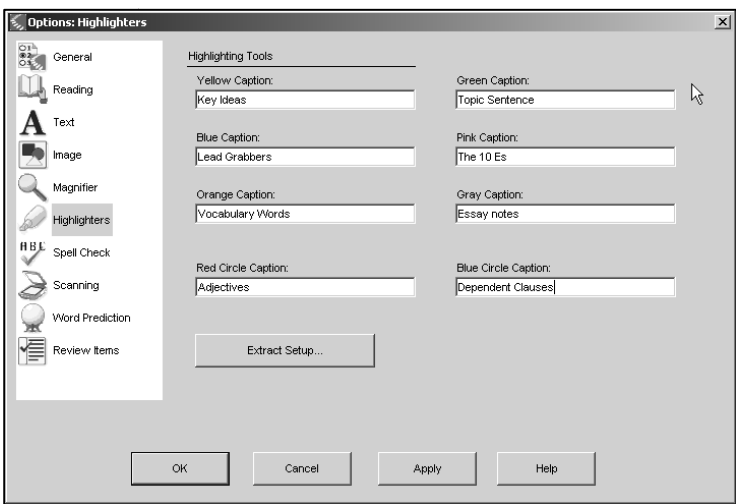

- 1. **Erase** any highlights that are currently in your Time Travel.kes document.
- 2. Use the **Yellow** highlighter to highlight a main idea "**Time is relative**" (under the heading Time and Speed).
- 3. Switch to the **Green** highlighter, and highlight a supporting detail such as "**different conditions cause time to to pass at different rates**."

**TIME AND SPEED** Time travel isn't something only for the future. You've already time-traveled often yourself. Flying in an airplane or even riding in an automobile results in teeny bits of time travel. Sure, those itty-bitty time travels aren't as exciting as, for example, traveling into the future to meet one's grandchildren. But the same principle applies: Time is relative. That principle just

## means that different conditions cause time to pass at different rates.

Time doesn't tick by everywhere at a constant speed. Imagine, for instance, two identical, highly accurate watches set to show the same time. One watch is put on a rocket and blasts off into space. It travels for a while at nearly the speed of light, then it returns to Earth. If you could

- 4. Move to **page 2**.
- 5. Use the **Yellow** highlight pen and highlight and highlight another main idea which is "**black hole "** (under the heading *Enter: Black Holes*).
- 6. Now, use the **Green** highlight pen and highlight a highlight supporting detail such as the definition of black holes "**is what a huge star (or sometimes a**  holes "**is what a huge star (or sometimes a**<br>**group of stars) becomes when it burns up its fuel**" .
- 7. Highlight a second supporting detail such as Highlight a second supporting detail suc<br>"**incredibly strong gravitational pull**".

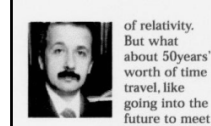

ne's grandchildren? Theoretically, if you could go fast enough, you could travel<br>into the distant future.<br>Currently scientists think there is only one "engine" powerful enough to propel<br>you there—a black hole.

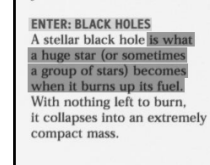

It's so dense and compact that it is so dense and compact of<br>it has an incredibly strong<br>gravitational pull. Anything **gravitational pull.** Anything<br>within range, including gas<br>and dust in space, is pulled,<br>spiraling in a tornado-like<br>funnel, toward the black hole<br>at nearly the speed of light. If space travelers could a pproach a black hole on just<br>the right path, their spacecraft<br>could pick up a whopper of<br>a speed boost—something like a spectrum function of a cosmic<br>string flung out of a cosmic<br>slingshot. But careful! If they<br>got too close to the black<br>hole, they'd be sucked into it, never to return. In theory, travelers could program their<br>craft for several such boosts<br>and soon be cranking through and soon be cranking the space at nearly  $186,000$ miles a second. Time for them would have slowed<br>down, relative to Earth<br>time, because of the

- **Hands On Walk-Through: Extract Highlighted Inf**<br>8. Select <u>File/Extract/Extract Notes and Highlights</u>
- 9. This dialog box will appear:

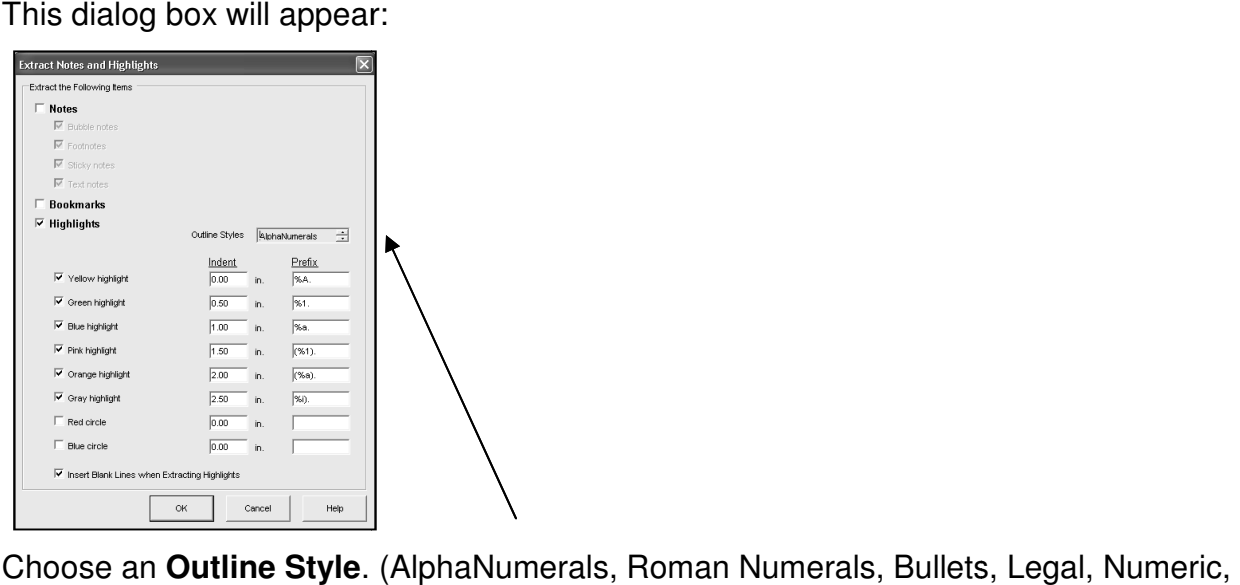

- 10. Choose an **Outline Style**. (AlphaNumerals, Roman Numerals, Bullets, Legal, Numeric, Custom, No Prefix)
- 11. **Indent defaults** can be changed.
- 12. Insert Blank Lines when Extracting Highlights is already selected.
- 13. You can select or deselect any highlight or circle colors before extracting.
- 14. Click **OK**.
- 13. You can select or deselect any highlight or circle colors before extracting.<br>14. Click **OK**.<br>15. A new document, in outline format, will open with your highlighted text extracted

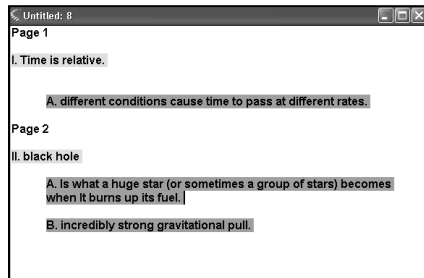

- 16. Select **Window/Tile Vertically** menu to display the two open files side by side in the document area.
	- A) Click on one document to make it the active document.
- A) Click on one document to make it the active document.<br>B) Experiment with resizing and moving the active document.

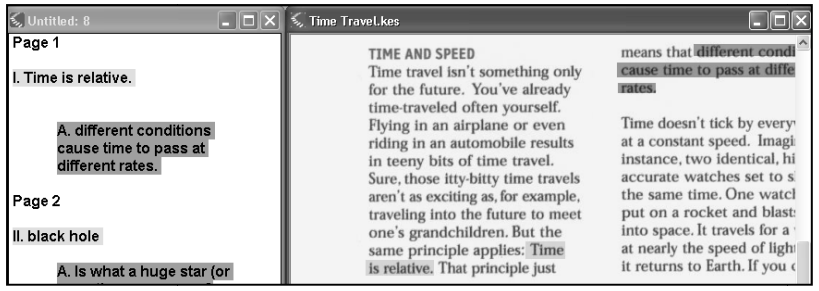

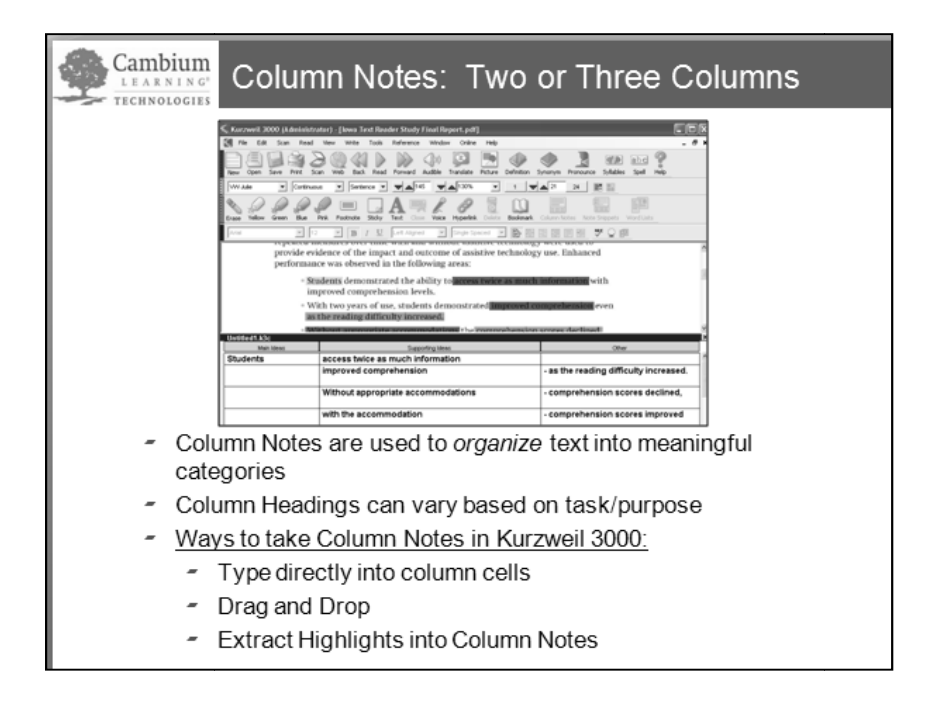

## Hands-On Walk-Through with Instructor: Column Notes

- 1. Open **Time Travel** document
- 2. Click on the **Column Notes** button on your Study Skills toolbar kills toolbar, select **Open a new notes file**.
- 3. Enter notes into cells under proper headings ways to get text into the columns:
	- a. Type text in the cells
	- b. Drag and drop text from file into text box
	- c. Extract highlighted words in document into column notes: File/Extract **Highlights to Column Notes**
- 4. Headings can be changed by right-clicking on the heading bar and typing in a new value in the dialog box. 4. Headings can be changed by right-clicking on the heading bar and typi<br>new value in the dialog box.<br>5. **Right click** anywhere in the **cells** to Show or Hide second and third co<br>6. **SAVE** and name your column notes (.K3C
- 5. **Right click** anywhere in the in **cells** to Show or Hide second and third columns
- automatically saved into your User Folder
- 7. These notes can be saved and opened with other files, adding notes from multiple sources into a single file – great for research! You can **click** on the **Column Note** button on the Toolbar to retrieve your file or open from the folder you saved them in. atically saved into your User Folder<br>notes can be saved and opened with other files, adding i<br>e sources into a single file – great for research! You can
- 8. You can copy and paste or drag and drop i**mages** into Column Notes
- **Note:** Column Notes can be retrieved later and used to create an outline or note snippet for Writing. When you "save" a Column Note, a Note Snippet is automatically available. At this time, this is the only way to create a note snippet. Column Notes can be retrieved later and used to create an<br>ppet for Writing. When you "save" a Column Note, a Note Sr<br>ilable. At this time, this is the only way to create a note snip<sub>l</sub> r

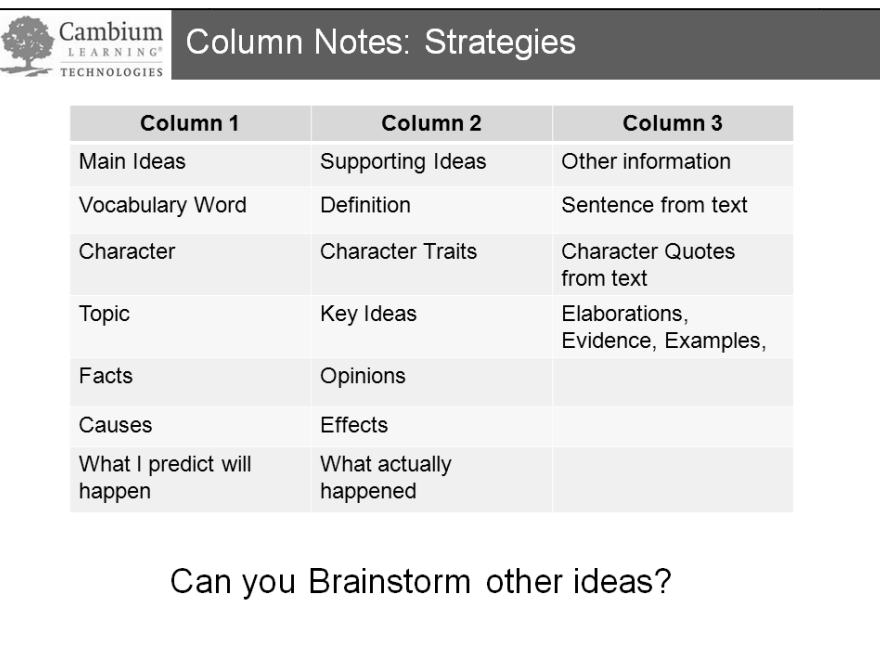